## UNIT THREE: Formatting Data

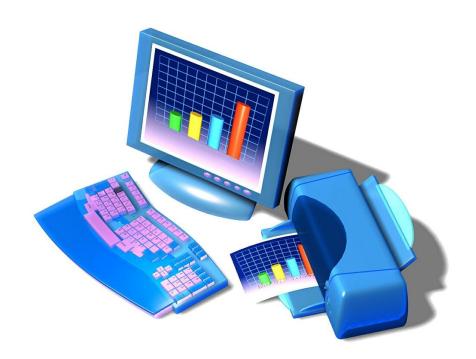

### Topics:

- Use number formats
- Formatting toolbar
- Format numbers in cells
- Resize columns
- Use the AutoSum button ( $\Sigma$ )
- Format rows and columns
- Rotating text

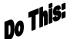

#### I. Exploring Number Format:

- 1. Open a new workbook.
- 2. Click in Cell B2, type 1234567.
- 3. Hit ENTER.
- 4. Click in Cell B2 again.
- 5. Format this cell to Number, Currency and O Decimal places.

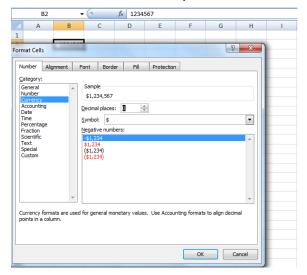

- 6. Notice the number is now displayed as currency with a \$ sign.
- 7. Click on Cell B2 again.
- 8. Format this cell to Number, Special, and select Phone Number.
- 9. Click OK.
- 10. Notice the number is now displayed as a telephone number.
- 11. Close the workbook without saving.

## no This:

### II. Using the Ribbon:

- 1. Open a new workbook.
- 2. Click Cell B2, and type School Teams.
- 3. Press ENTER.
- 4. Click and drag to select **Cell B2 through Cell H2**. Just highlight these cells do not use the Fill Handle!
- 5. On the Home Tab Ribbon, click Merge and Center.

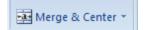

6. With the words School Teams still selected, click the Italic button.

- 7. Click the **Bold** button. Notice the title now is centered between Cell B2 and Cell H2 and is formatted for Bold and Italic.
- 8. Close the workbook without saving.

### Do Thisi

- III. Formatting Numbers in Cells: Note: Excel changes the width of any cell as you enter the number. It automatically adjusts the width to accommodate your numbers.
- 1. Open a new workbook.
- 2. In Cell B4, enter 12345678999, and press ENTER.
- 3. Click Cell B4 again and place your cursor between the 5 and the 6 in the Formula Bar.

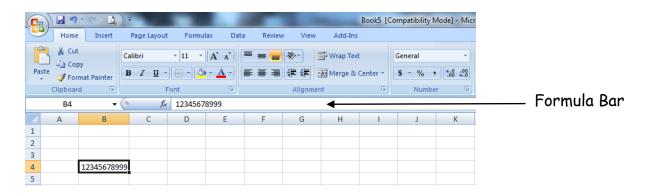

- 4. Add a decimal point between the 5 and 6, and press ENTER.
- 5. Click Cell B4 again, and click the Decrease Decimal button twice.
- 6. Increase the number four times with the Increase Decimal button.

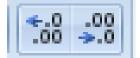

7. Close the workbook without saving.

### Do This:

- IV. Resizing Columns: Note: When "#######" appears in a cell, the cell is too narrow for the data to be displayed.
- 1. Open a new workbook.
- 2. Click Cell D4, and type 12345.6666, and then press ENTER.
- 3. Right-click D4, and click Format Cells.
- 4. In the Number tab, click Number, click the up arrow in Decimal places to 6, and then click OK.
- 5. On the Home Tab, in the Cells dialogue box, select Format, Column Width.
- 6. In the Column Width box, type 24, and click OK.

- 7. Now change the column width of cell D4 to 10.
- 8. The number is too wide for the width of the cell. You should see ###### appear in this cell.
- 9. Position the pointer between the D and E column headers until you see the double arrow, and then double-click. This should automatically resize the cell to fit the number so that you can see it again.

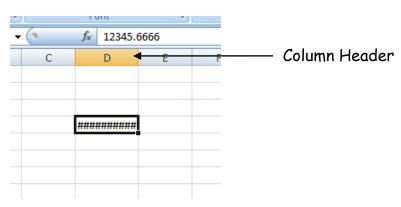

10. Close the workbook without saving.

# Do This:

#### V. Using the AutoSum Function:

- 1. Open the Technology workbook saved earlier.
- Right-click the E column header and select Insert. This will insert a new column.
- 3. Click Cell E4.
- 4. Click the **AutoSum** button on the Home Tab ribbon, and verify that the cells selected for summation are correct. Hit Enter.

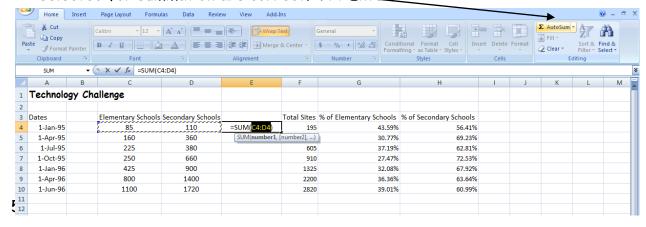

- 6. Click Cell E4, and drag the fill handle to Cell E10 to copy the formula.
- 7. In Cell E3, enter the heading AutoSum and hit ENTER.

- 8. Adjust the column width for Column E.
- 9. Save the workbook.

# Do This:

#### VI. Centering Rows and Aligning Columns:

- 1. In the Technology worksheet, select Cells A1 through H1.
- 2. On the Home Tab Ribbon, click Merge and Center.

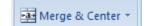

- 3. Click on the Row 3 Header to select the entire row.
- 4. On the **Home Tab Ribbon**, click the **Center** button to center all of the text in that row.

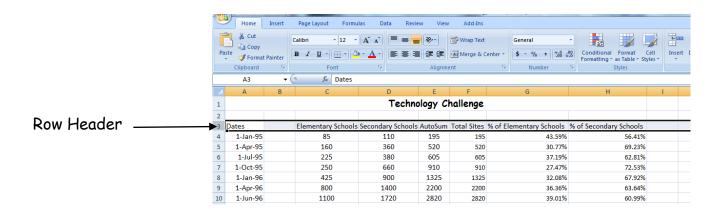

- 5. Click Row Headers 4 through 10 to select all the cells, and click Center again on the Formatting toolbar. This will center all data in these rows.
- 6. Click and drag Column Headers E and F to select the entire columns.
- 7. Click the Align Right button on the Home Tab Ribbon to right-align everything in the two columns.

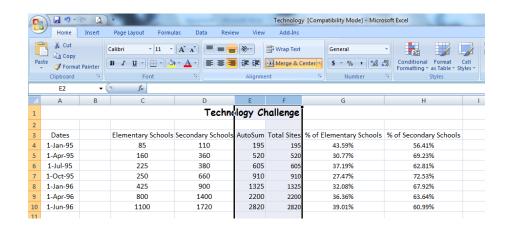

8. Save the *Technology* workbook.

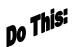

### VII. Rotating Text:

- 1. Open the *Technology* workbook.
- 2. Click and drag to select and highlight Cells C3 through H3.
- 3. Right-click these selected cells and click format cells.
- 4. On the Alignment Tab, under Orientation, click and drag the Red Diamond to the vertical position (+90 degrees).

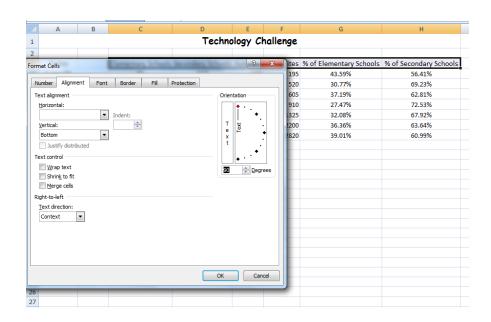

- 5. Click **OK**. Notice the Column Headings have rotated 90 degrees. This condenses the title but it is still readable.
- 6. In the Column Headers, adjust the width of the columns so all data fits each cell with no extra space.
- 7. Save your workbook in your documents as *Technology Challenge*. It should look like this:

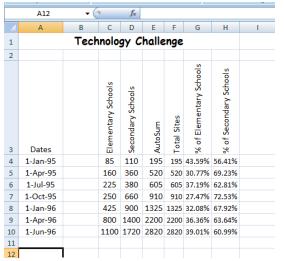

Do This:

Unit 3 Exercise: <u>SAVE</u>, do not print.

#### Show the finished worksheet to your teacher

- 1. Open the worksheet, Activity Two.
- 2. Select Cells A1 through E1 and click the Merge and Center button on the home tab ribbon.
- 3. Click and drag Row Headers 3 through 13 and center all data.
- 4. Click and drag to select all column headings, and bold the headings.
- 5. Click and drag to select all data from Cell B4 to D13, and change the format of the marks to Number with 2 decimals.
- 6. Click and drag to select Cells B3 through E3 (column headings) and rotate the headings +90 degrees.
- 7. From the Column Headers, adjust all column widths.
- 8. Type your name in Cell A15.
- 9. Save this worksheet in your server folder as: Activity Three.

# Unit Three Review Questions

- 1. When entering numbers into any cell, you can format how it is displayed to:
  - a. Percentage
  - b. Currency
  - c. Date
  - d. All of the above
- 2. Excel automatically changes the width of a cell as you enter the data into the cell.
  - a. True
  - b. False
- 3. When ###### appears in a cell, the cell:
  - a. Is too wide
  - b. Is too narrow
  - c. Is already filled with data
  - d. Is outside the workbook

- 4. To align a row or column so that the text within it is left aligned, you
  - a. Select the row or column and hit delete
  - b. Select the row or column and hit the left-align button on the home tab ribbon
  - c. Select the row or column and hit the left-align button on the insert tab ribbon
  - d. None of the above
- 5. Rotating titles allows you to condense (make smaller) the title while keeping column headings readable.
  - a. True
  - b. False